## ○電子データ(エクセルファイル)による報告書の作成について

## (1) 報告書の作成

【https://www.pref.ishikawa.lg.jp/haitai/tetsuzuki/manifest/koufujoukyou.html】

- ① 資源循環推進課ホームページ(上記 URL)より、「産業廃棄物管理票交付等状 報告(電子申請)zip ファイル」をダウンロードし、パソコンに「保存」してく ださい。 (ダブルクリックで開いたファイルでは入力できないファイルになりますので 注意ください。)
- ② 保存したフォルダを右クリックで 「すべて展開」すると「産業廃棄物管理 票交付等状況報告(電子申請)」フォル ダが作成されます。このフォルダには、 図のとおり4つのファイルが格納され ています。

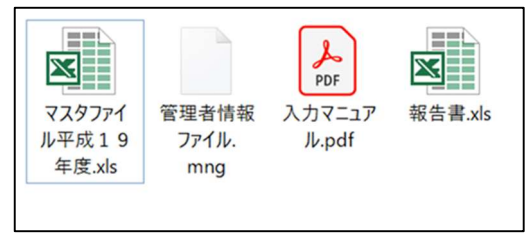

30

これらの4つのファイルは、必ず同じフォルダ内に格納してください。

③ フォルダ内のエクセルファイル「報告書」に必要事項を入力します。入力方法 は上記フォルダ内の入力マニュアルをご参照ください。

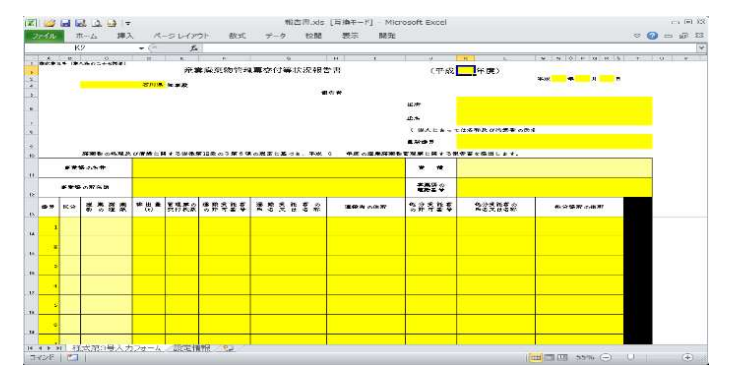

④ 作成したファイルを保存して終了します。 (ファイル名は企業名で保存してください。)